## Отгрузка RFID по факту

Последние изменения: 2024-03-26

Отгрузка товара с метками RFID по факту происходит по следующему алгоритму:

- 1. Кладовщик создает на ТСД новый документ, в который будет записываться информация о товаре.
- 2. Далее начинается сканирование RFID-меток на отгружаемых товарах.
- 3. После того, как все нужные товары отсканированы, операция завершается.

Для того чтобы отгрузить товар путем сканирования его RFID-меток, необходимо:

1. В главном меню «Склада 15 RFID» выбрать операцию «Отгрузка RFID» и создать новый документ с помощью кнопки «Добавить».

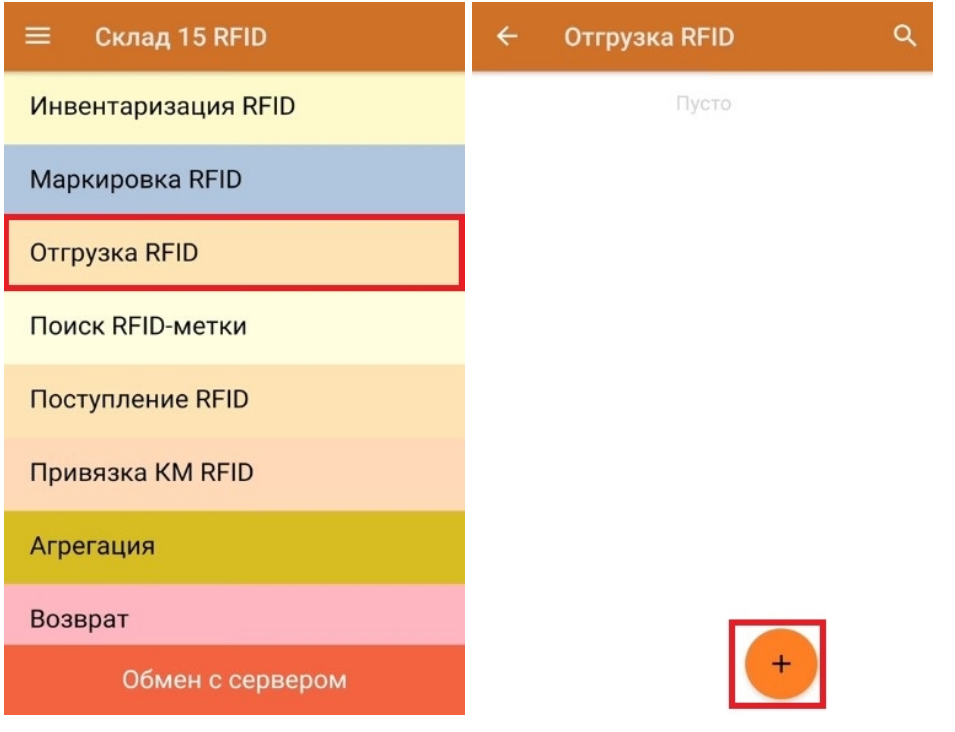

2. Откроется окно, с котором можно указать склад, контрагента, установить настройки операции. Для перехода в режим сканирования нажмите кнопку «RFID-сканирование».

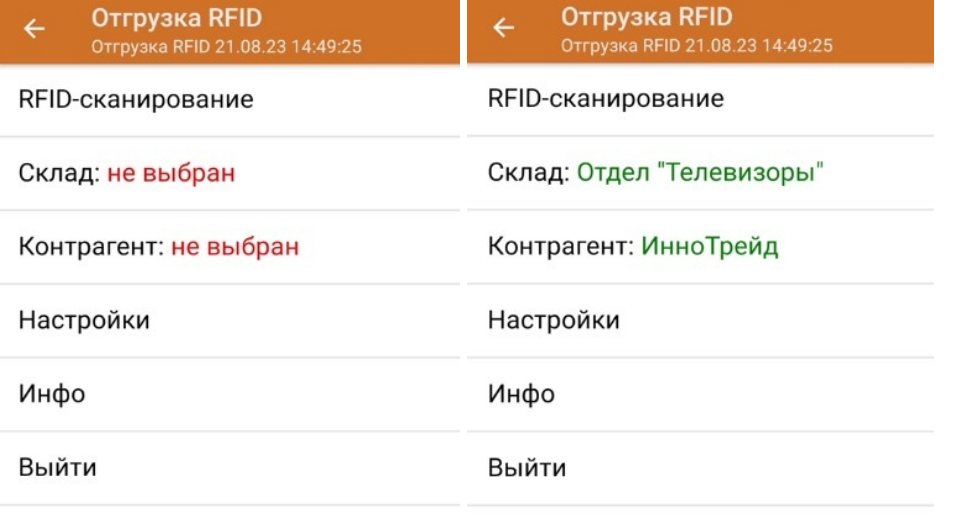

3. Далее можно приступать к сканированию RFID-меток на принимаемых товарах.

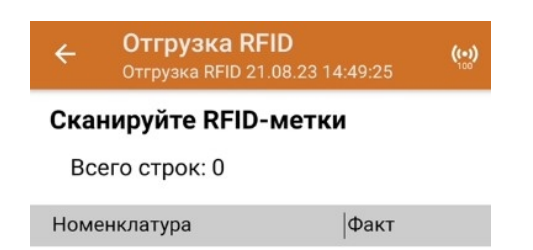

В один документ можно сканировать товары и с RFID-метками, и с обычными ШК. Для того чтобы перейти в режим сканирования обычных штрихкодов, необходимо установить [соответствующую](https://www.cleverence.ru/support/131408/#1) настройку операции, и нажать на появившуюся кнопку «Сканирование ШК».

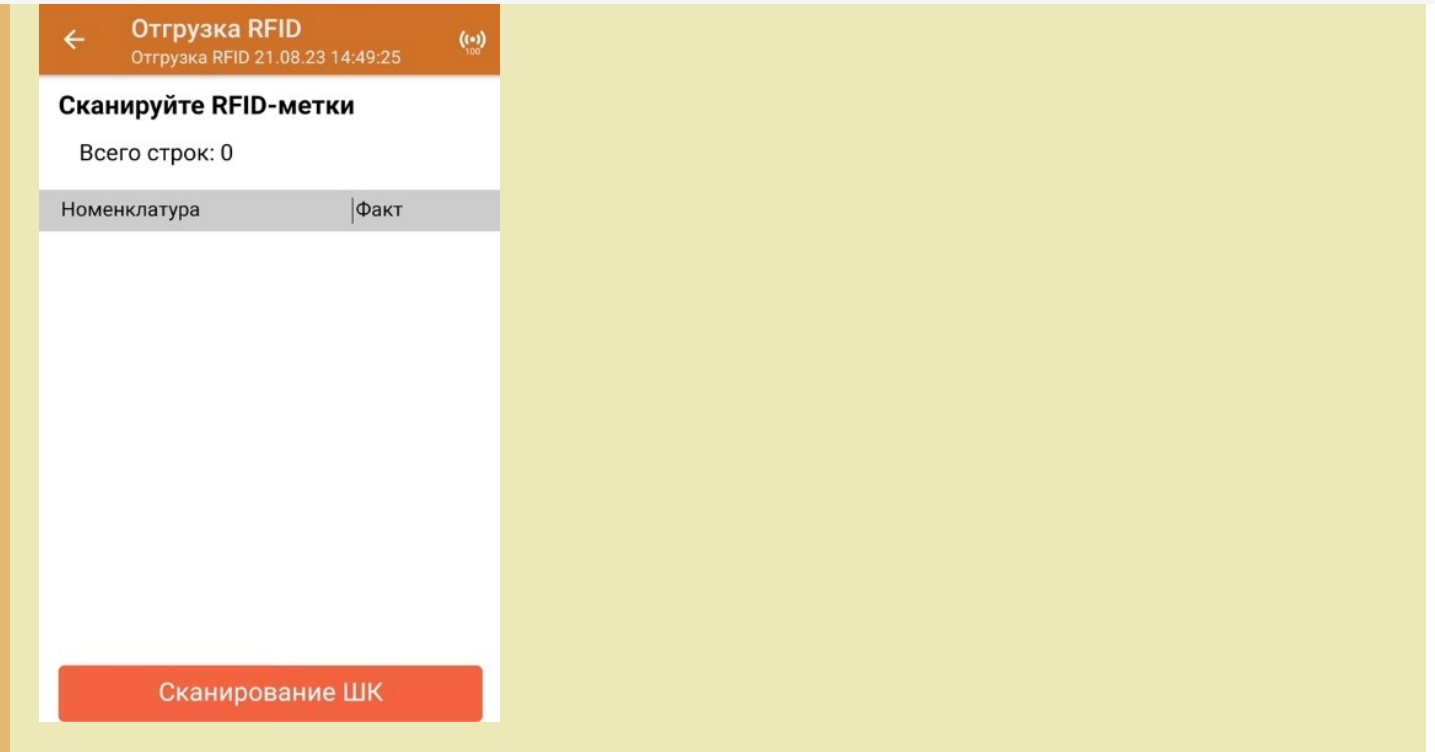

4. В результате выполнения операции будет формироваться список отсканированных товаров.

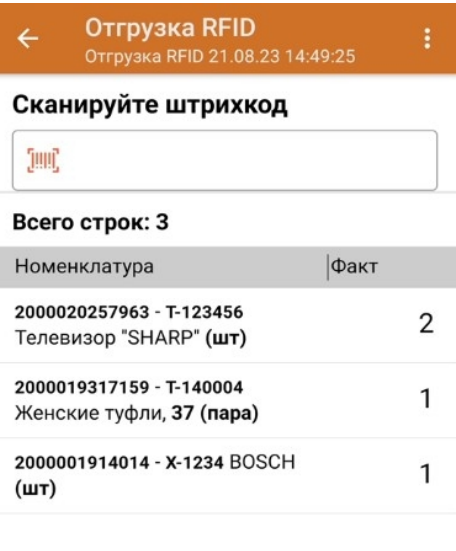

## RFID - Сканирование

5. После окончания операции завершите документ. Это необходимо для того, чтобы можно было отправить его на сервер Mobile SMARTS (либо на ТСД в случае прямого обмена документами). Незавершенный документ отправить нельзя.

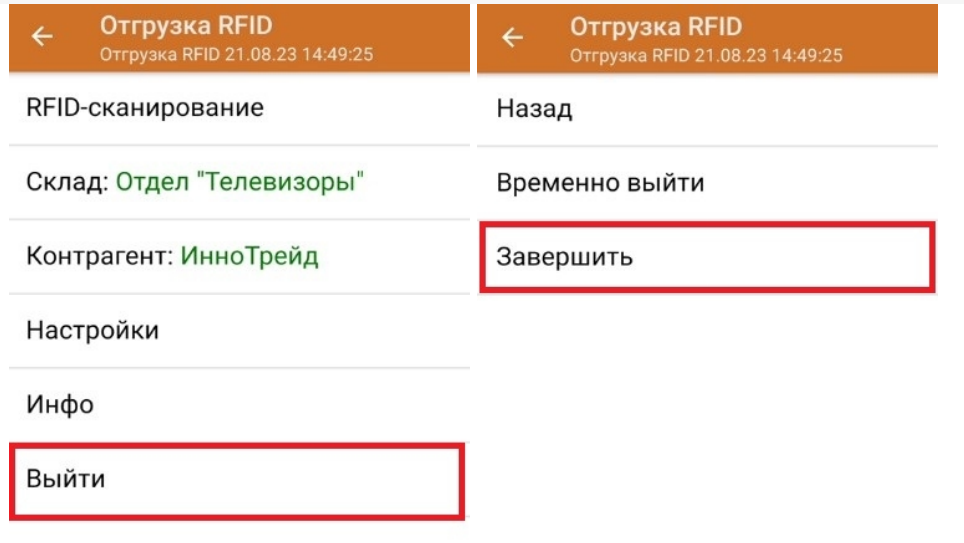

После отправки на сервер документ необходимо загрузить в товароучетную программу для дальнейшей работы. Как это делается в 1С, Вы можете прочитать в статье «Загрузка документов в 1С», а как в Excel — в статье «Интеграция «Магазин 15» через CSV и Excel».

## Не нашли что искали?

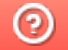

Задать вопрос в техническую поддержку